## **NEOGOV PROCESSES – SELF INITIATED**

Option 1: From your Dashboard navigate to "View my Forms Quick Links"

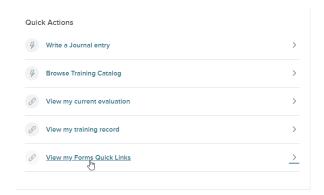

Option 2: Using side menu by navigating to "Forms

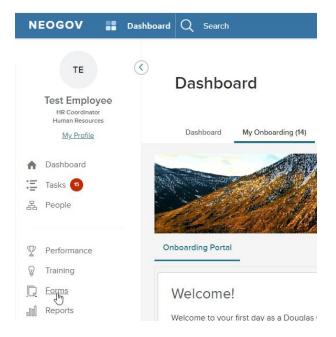

Under the "Quick Links" section select the process you wish to initiate. The "View All" option will take you to the full list of processes available.

## Screen view using Option 1:

## Screen view using Option 2:

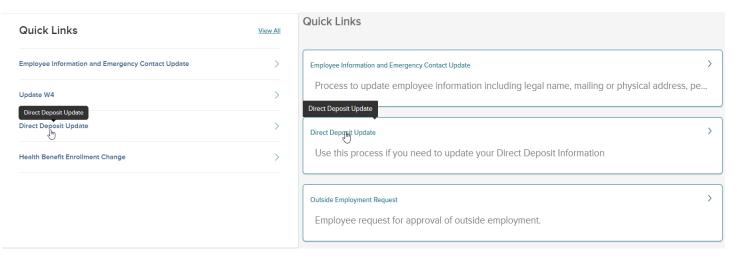

1. The Process Initiation page provides an overview and other important information such as any items you will need to complete the process. You will also be able to view the steps in the process, including both your own tasks and tasks to be completed by others, such as Human Resources Staff. To begin the process, click "Start Process".

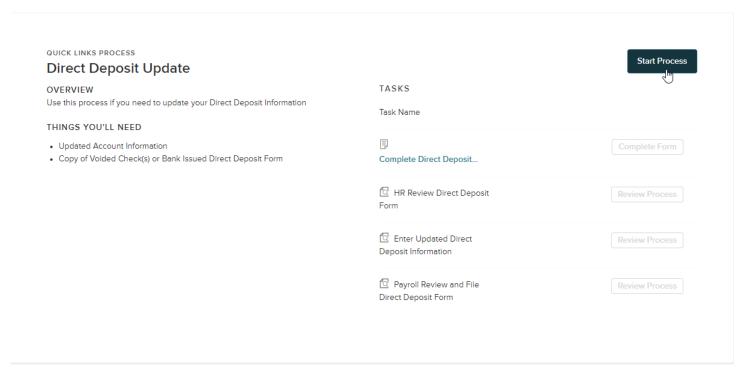

2. Once initiated, you can view process progress and tasks pending your completion.

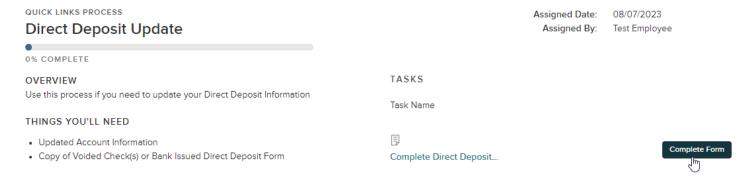

You can also return to your process at a later time from your FORMS dashboard using the "My Tasks" tile or the "My Forms & Processes" tile.

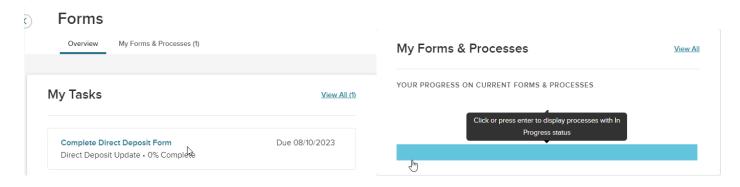

3. Complete all necessary information on the assigned form or task, including uploading documents, if needed, then submit.

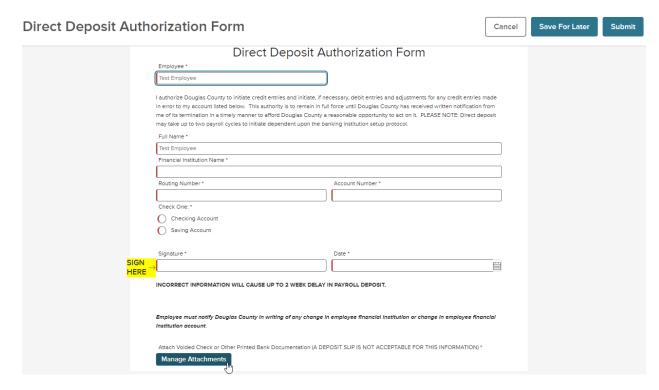

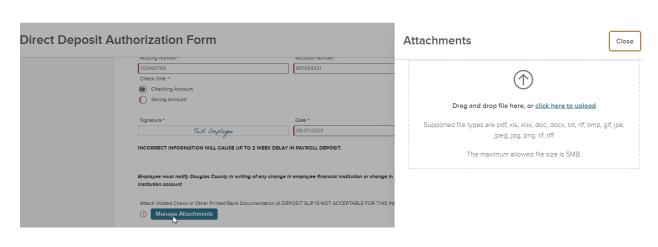

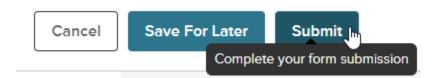

4. Some processes include multiple forms or steps that you will need to complete. You may receive email notifications that you have tasks to complete. You can navigate to the task using "view task" link from the email, or by navigating directly to your NeoGov account as described above

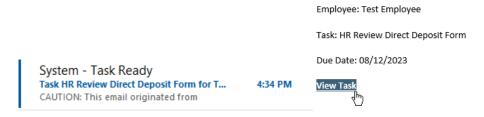